# 在RV160和RV260上配置靜態路由

# 目標 Ī

本文檔介紹如何在RV160和RV260上配置IPv4或IPv6靜態路由。

# 簡介 Ī

路由器在網路中至關重要,因為它路由資料包。它使電腦能夠與不在同一網路或子網中的其他電腦 通訊。路由器訪問路由表以確定應傳送資料包的位置。路由表列出了目的地址。靜態和動態配置都 可以在路由表中列出,以便將資料包傳送到其特定的目的地。

靜態路由是手動配置的固定路徑,資料包必須經過該路徑才能到達目的地。靜態路由比動態路由佔 用更少的網路資源,因為它們不會經常計算和分析路由更新。

最好在網路流量可預測、網路設計簡單時使用靜態路由。建議不要在網路不斷變化的大型環境中使 用靜態路由,因為靜態路由不會更新為任何網路變化。使用靜態路由時,您需要根據您嘗試執行的 操作,將另一台路由器配置為具有靜態路由。

靜態路由可以發揮作用的一個示例是指定最後選用網關(將所有不可路由資料包傳送到預設路由器 )。 另一個示例是在當前網路拓撲上無法通訊的路由器之間促進通訊。

動態路由使用動態路由演算法計算。動態路由協定會自動建立和更新路由表。大多數網路使用動態 路由,並且可能至少有一兩條靜態路由配置為特殊情況。

下面是一個我們將為其配置靜態路由的拓撲示例。在拓撲中,在建立靜態路由之前,PC A將無法與 PC B通訊,反之亦然。

這是一個網路圖,將用於幫助演示IPv4靜態路由。在此拓撲中,我們使用/24作為我們的子網掩碼。

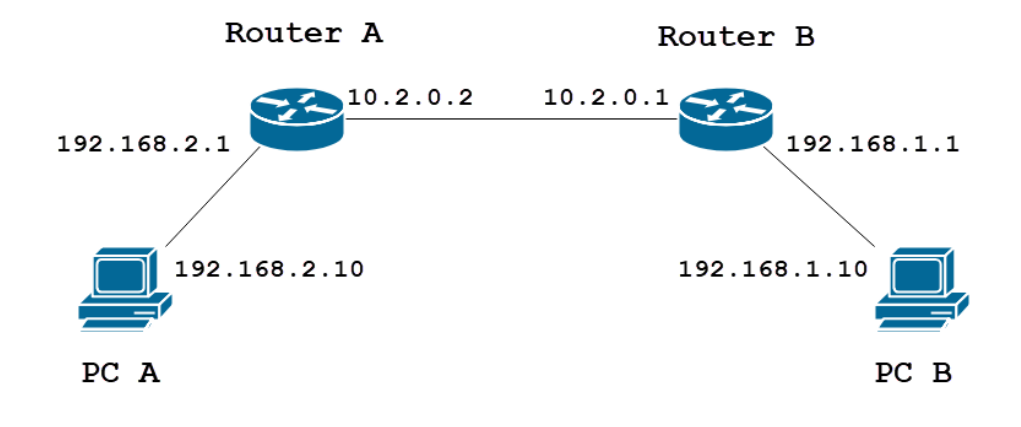

簡單的IPv6靜態路由拓撲如下所示。

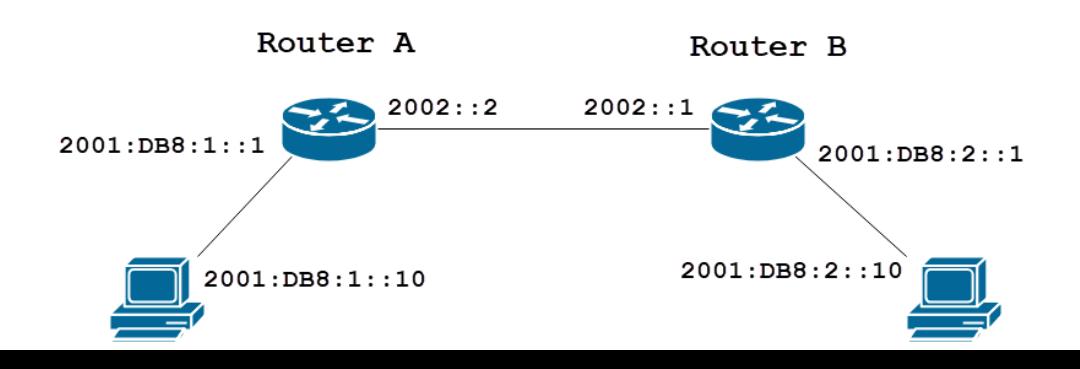

# 適用裝置 i<br>I

RV160

RV260

# 軟體版本

1.0.0.13

# IPv4靜態路由配置

步驟1

登入路由器A的Web組態頁面。

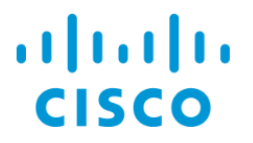

# Router

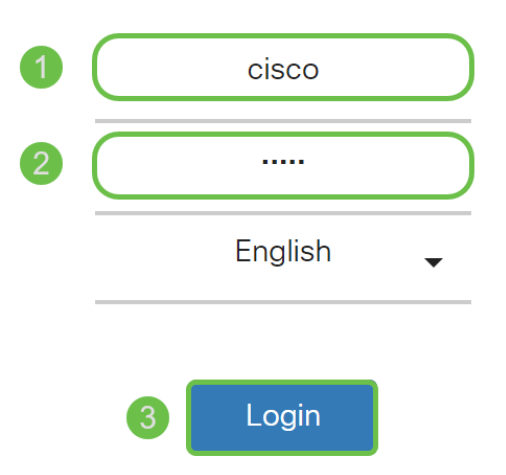

©2018 Cisco Systems, Inc. All Rights Reserved.

Cisco, the Cisco Logo, and the Cisco Systems are registered trademarks or trademarks of Cisco Systems, Inc. and/or its affiliates in the United States and certain other countries.

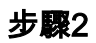

# 導覽至Routing > Static Routing。

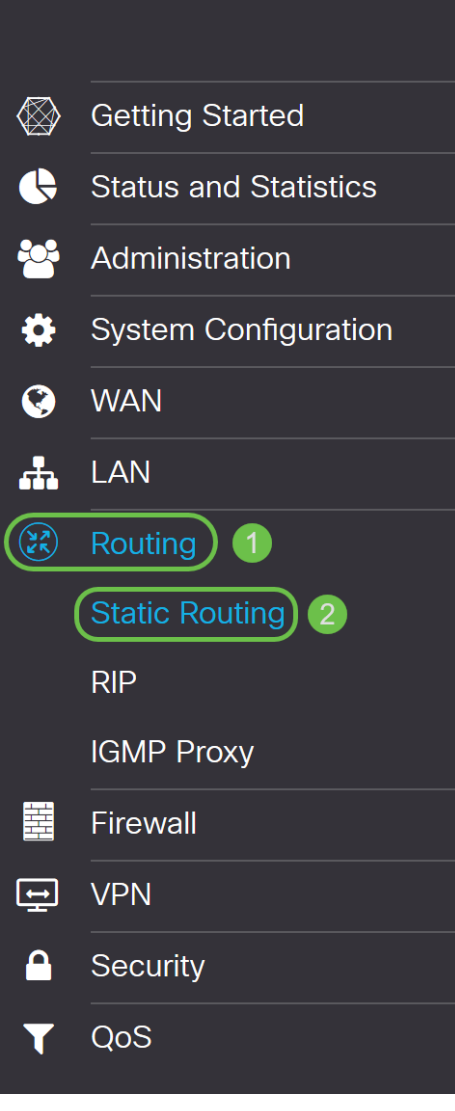

# 步驟3

在IPv4路由部分,按一下Plus圖示新增新的IPv4靜態路由。您可以通過按一下鉛筆和記事本圖示來 編輯現有靜態路由。在本示例中,我們將新增一個新的IPv4靜態路由。

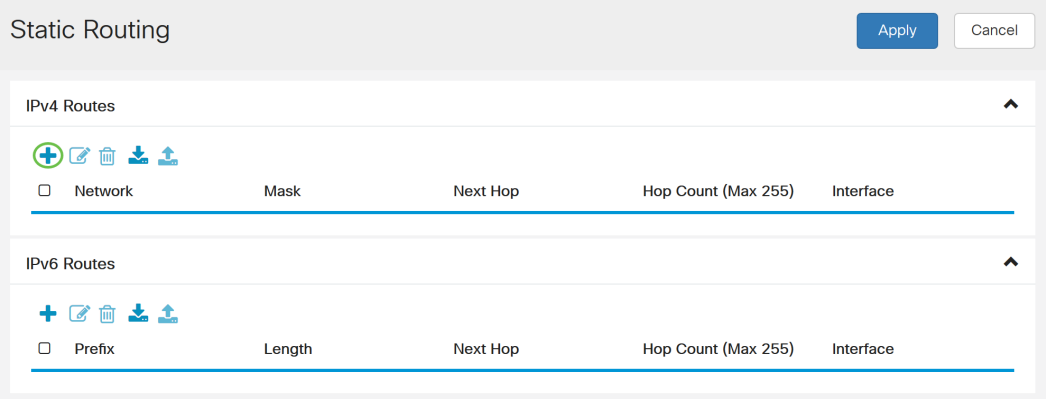

## 步驟4

在網路欄位中輸入要將靜態路由分配到的目標網路IP地址。在本例中,我們將輸入192.168.1.0,因 為我們沒有任何路由可到達該網路。

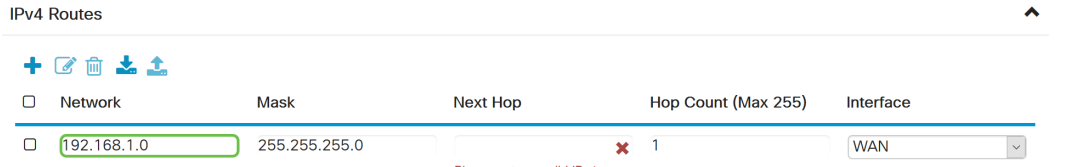

#### 步驟5

在「Mask」欄位中輸入目標地址的子網掩碼。在本演示中,我們將使用/24(255.255.255.0)子網掩 碼。

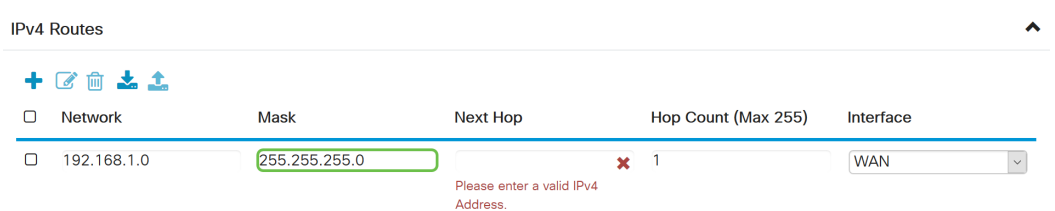

# 步驟6

使用簡介部分顯示的拓撲,在Next Hop欄位中輸入路由器B的IP地址。我們將輸入10.2.0.1,因為它 是通往目的地192.168.1.0的下一跳。

附註:每一跳將資料包轉發到路徑中的下一台路由器。

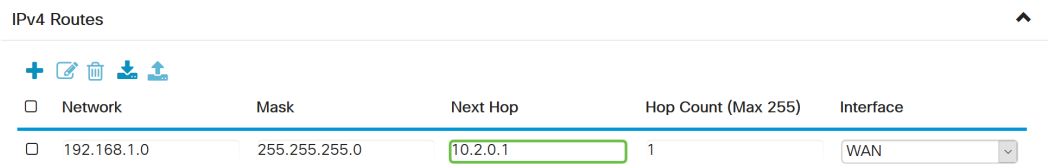

### 第7步

### 輸入跳數。最大跳數為255。在本示例中,輸入1,因為到目的地的跳數為1。

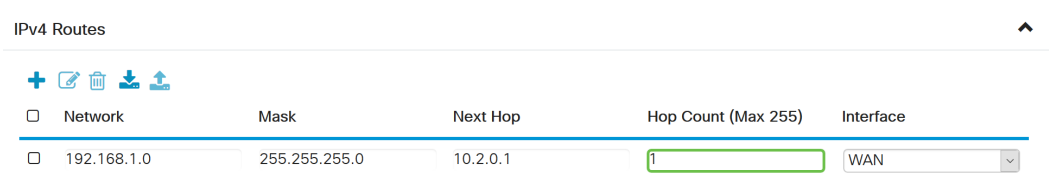

#### 步驟8

#### 從下拉選單中選擇用於此靜態路由的介面。我們將選擇WAN作為我們的介面。

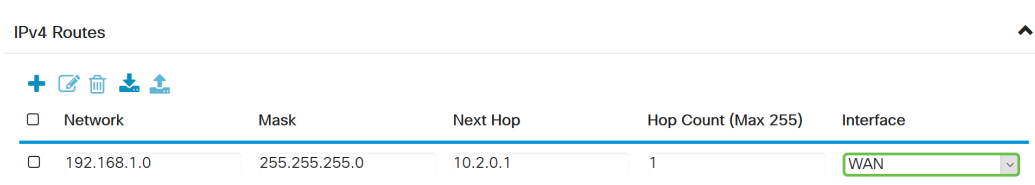

### 步驟9

按一下Apply新增靜態路由。

附註:有關路由器B配置的詳細資訊,請繼續執行下一步。要瞭解如何配置IPv6靜態路由,請參閱 下一節。

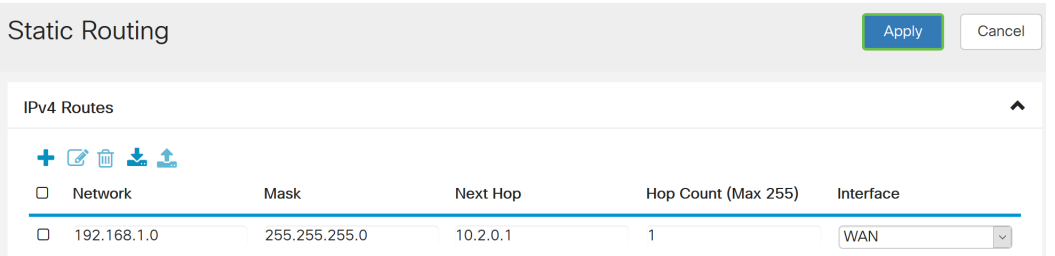

# 步驟10

路由器B上IPv4靜態路由的配置應如下圖所示。我們將輸入192.168.2.0作為目的網路,並使用 255.255.255.0子網掩碼、10.2.0.2作為下一跳、1作為跳數,將介面輸入WAN。按一下Apply新增 IPv4靜態路由。

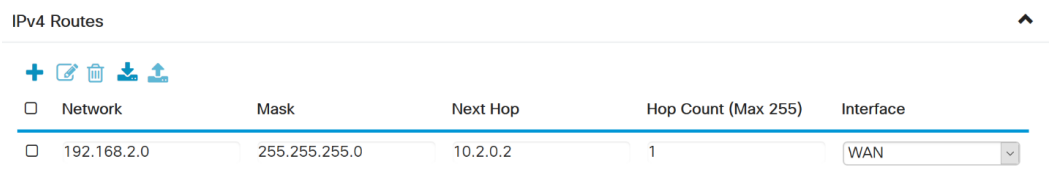

# IPv6靜態路由配置

# 步驟1

登入路由器A的Web組態頁面。

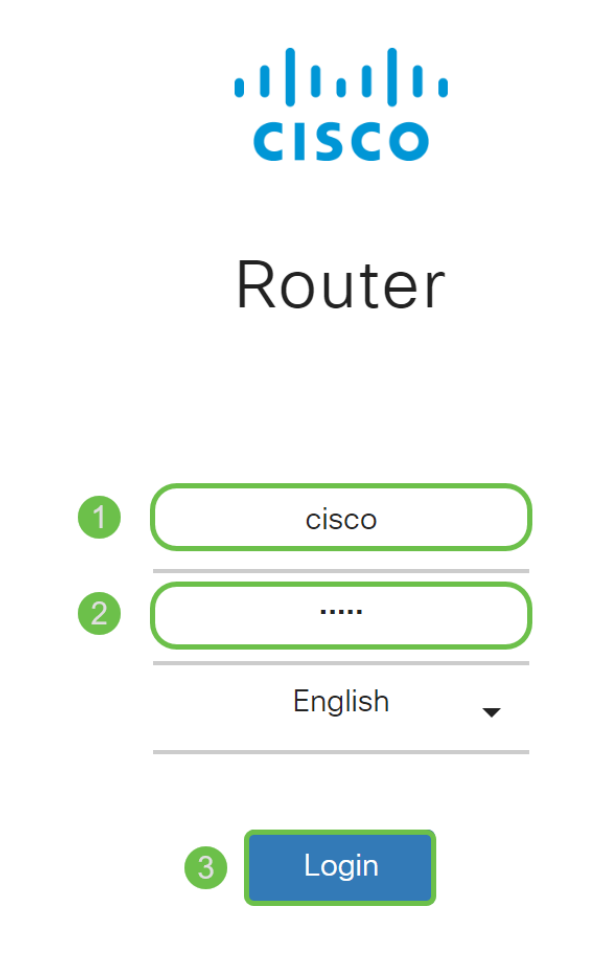

©2018 Cisco Systems, Inc. All Rights Reserved.

Cisco, the Cisco Logo, and the Cisco Systems are registered trademarks or trademarks of Cisco Systems, Inc. and/or its affiliates in the United States and certain other countries.

## 步驟2

# 導覽至Routing > Static Routing。

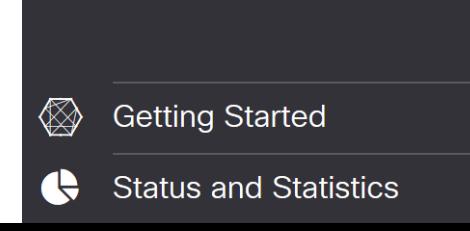

#### 步驟3

如果要配置IPv6路由,請轉至IPv6路由部分。按一下Plus圖示新增新的IPv6靜態路由。您可以通過 按一下鉛筆和記事本圖示來**編輯現有靜態**路由。在本示例中,我們將新增一個新的IPv6靜態路由。

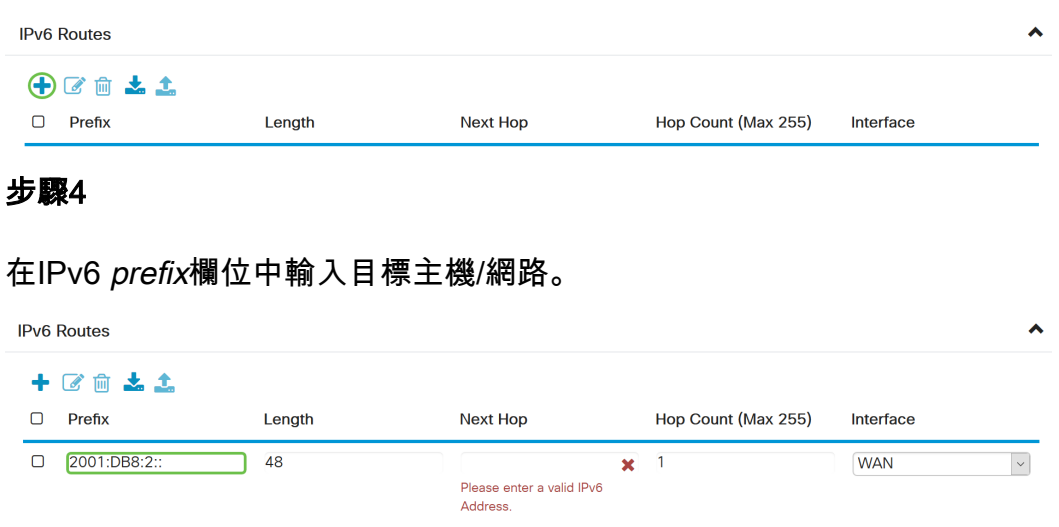

## 步驟5

在IPv6字首長度欄位中,輸入IPv6目標中的字首位長。指定目標子網的大小。在本例中,我們將使 用48作為字首長度。

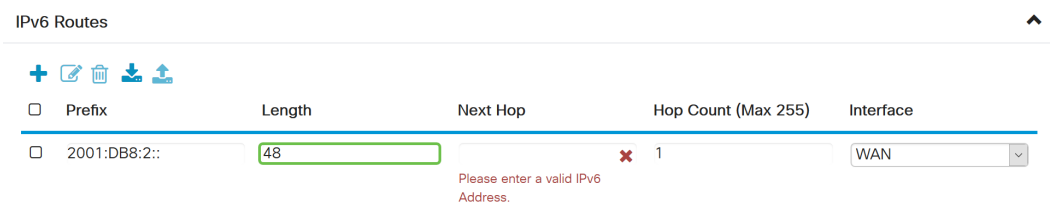

## 步驟6

在Next Hop欄位中輸入下一跳路由器的IP地址。我們將使用路由器B的IPv6地址。

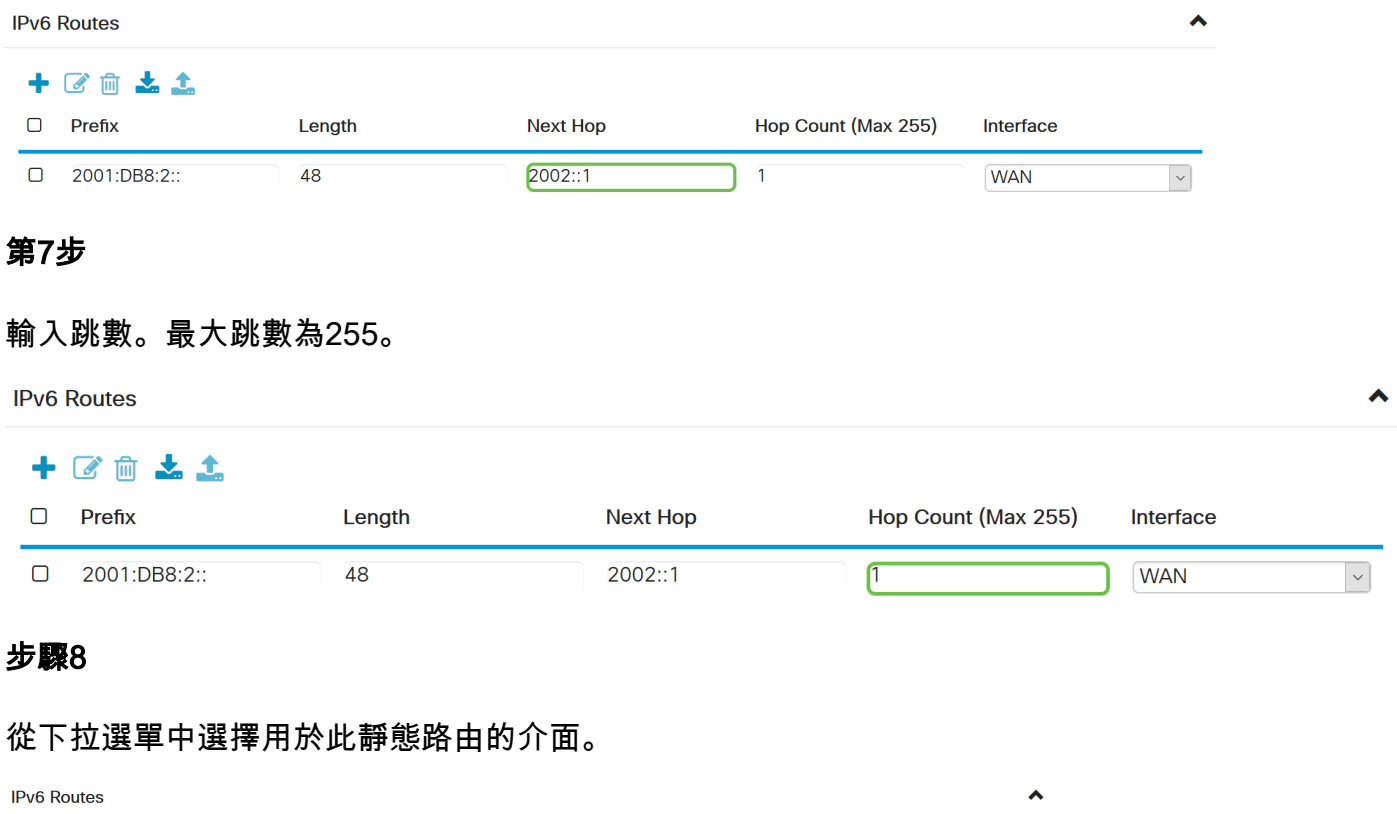

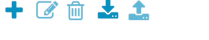

按一下「Apply」。

附註:要檢視路由器B的配置,請參閱下一步。

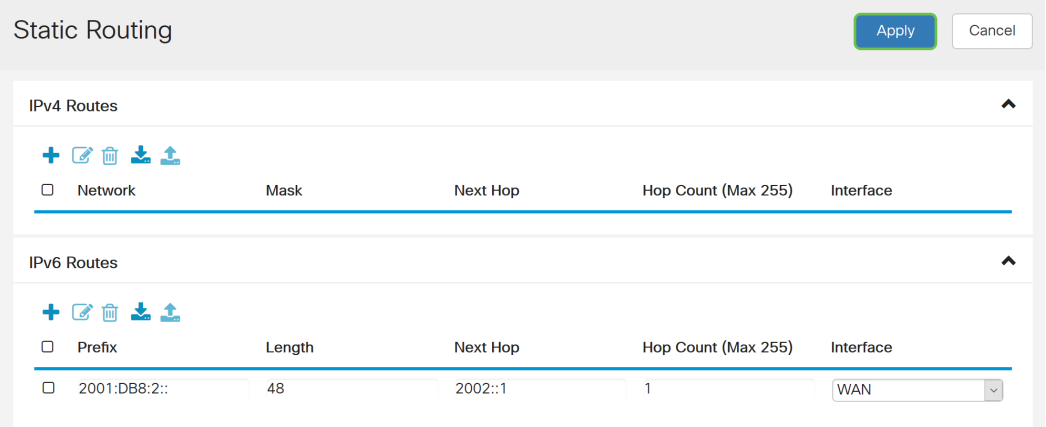

# 步驟10

對於路由器B上的IPv6靜態路由,我們將使用2001:DB8:1::作為目的字首網路,48作為長度 ,2002::2作為下一跳,1*跳數,*WAN作為Interface。按一下Apply新增靜態路由。

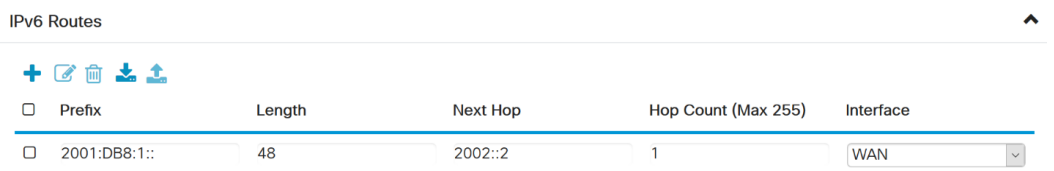

# 結論 Ĩ

現在,您應該已經成功地在RV160或RV260上為路由器A和B的IPv4或IPv6新增靜態路由。在路由器 A和路由器B都配置了靜態路由後,PC A應該能夠對PC B執行ping操作,反之亦然。如果無法執行 ping,請仔細檢查您的設定。